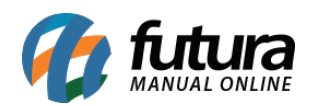

# **1 – Adequação do ponto conforme a legislação portaria MTP N° 671, de 08 de novembro de 2021**

Seguindo com as implementações conforme a legislação da portaria **[MTP Nº 671](https://in.gov.br/en/web/dou/-/portaria-359094139)**, foram desenvolvidas alterações a fim de cumprir as requisições exigidas pela norma, sendo elas:

# **Ponto Mobile Empresa**

Como é um requisito da legislação que o REP seja único por empresa, após a atualização do aplicativo mobile do Ponto Empresa, a princípio não existirá nenhuma empresa configurada para o REP, desse modo, para que a norma fosse atendida, foi necessário desenvolver uma tela de redirecionamento possibilitando essa configuração para que seja possível continuar utilizando o aplicativo.

As informações de **Empresa** e **Endereço** onde os funcionários trabalham serão exibidas diretamente na **Tela Inicial**, **Confirmação de Batida** e **Comprovante de Batida** enviado por e-mail (apresentado em versões anteriores).

Uma vez que o REP esteja vinculado a sua devida empresa, serão aceitas somente batidas que forem realizadas pelos funcionários pertencentes à mesma, caso contrário, uma validação será apresentada.

Assim como os cadastros dos funcionários existentes no REP, só serão consultados os pertencentes à mesma empresa, e em casos de novos cadastros de funcionários, serão automaticamente vinculados com a empresa padrão do REP.

### **Ponto Mobile Funcionário**

As informações da **Empresa** e **Endereço** onde os funcionários trabalham serão exibidas nas telas de **Menu**, **Registrar Ponto**, **Grade Horária** do funcionário e **Comprovante de Batida** enviado por e-mail (conforme apresentado em versões anteriores).

# **2 – Ponto mobile empresa – configuração de empresa obrigatória para o REP mobile**

**Caminho:** *Tela Inicial*

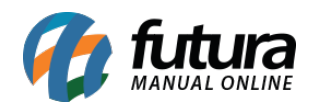

Ao iniciar o aplicativo, será verificado se foi configurada uma Empresa para o REP Mobile, caso nenhum registro tenha sido definido, uma tela para realizar a configuração da Empresa para o REP será apresentada.

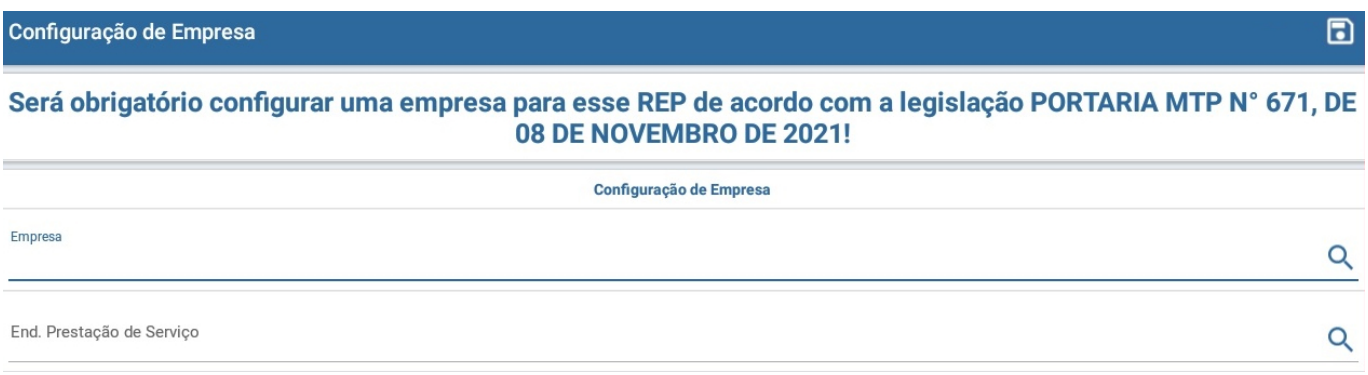

# **3 – Ponto mobile empresa – empresa e endereço na tela inicial/ confirmação de batida**

#### **Caminho:** *Tela Inicial > Confirmação de Batida*

Após configurar uma empresa para o REP Mobile, as informações de Razão Social, o CNPJ e Endereço do Estabelecimento de trabalho da empresa serão exibidas tanto na **Tela Inicial** quanto na **Confirmação de Batida**.

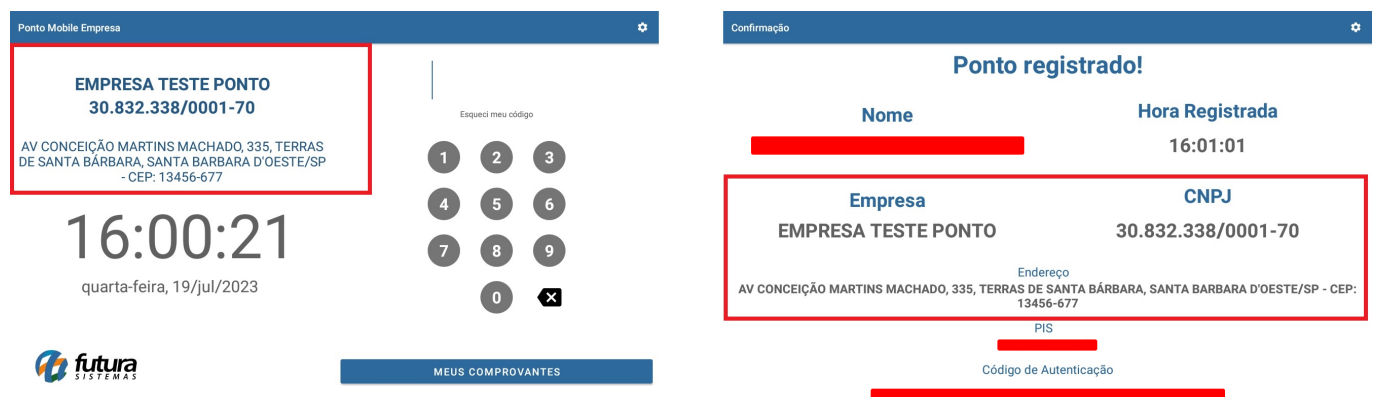

### **4 – Ponto mobile empresa – validação de empresa na batida do funcionário**

### **Caminho:** *Tela Inicial*

Após a digitação do código de funcionário, agora será realizada uma verificação entre a empresa vinculada ao funcionário e a empresa vinculada ao REP, caso sejam empresas

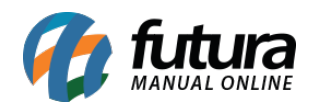

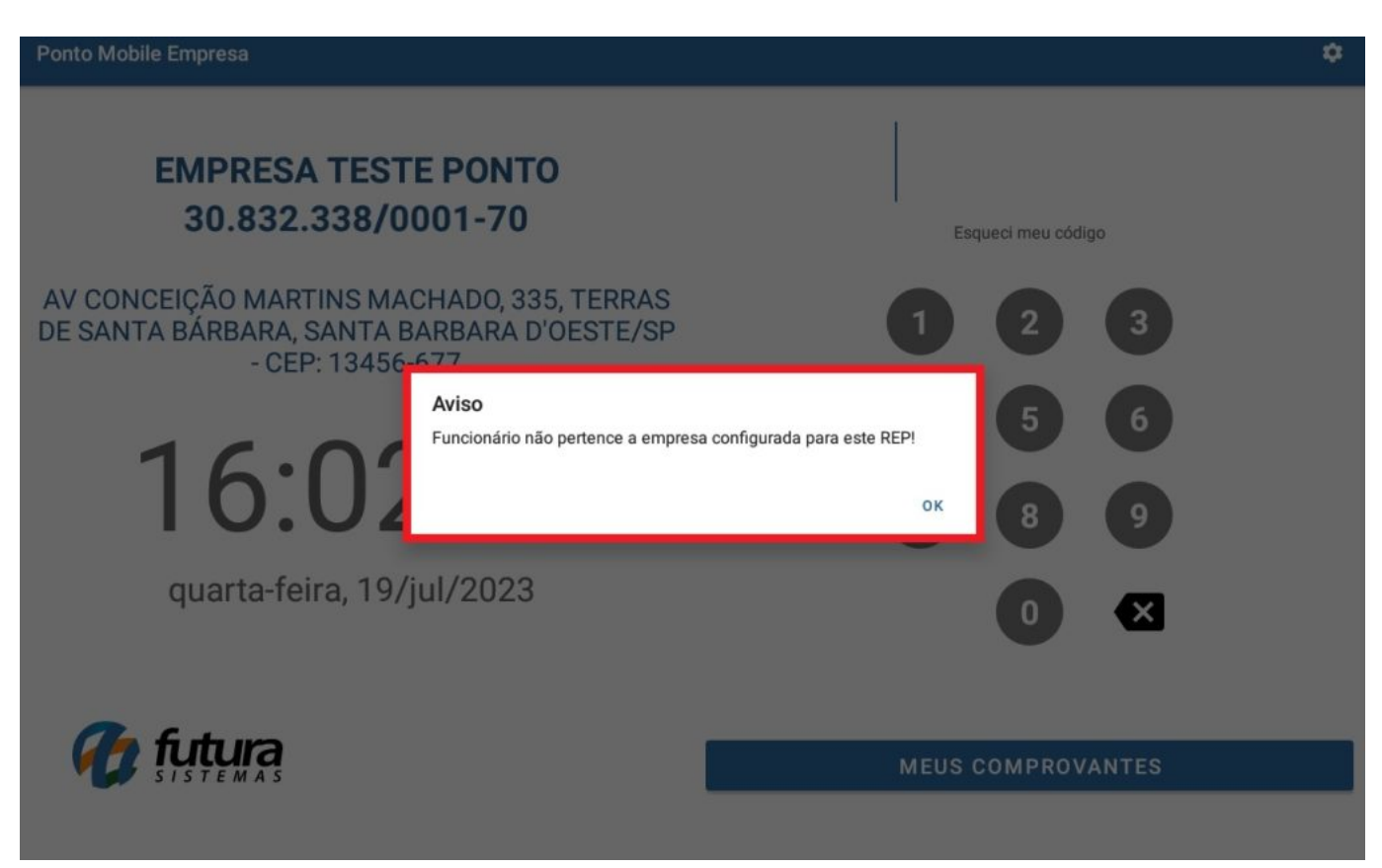

distintas, será apresentado um aviso, impossibilitando que o funcionário realize a batida.

### **5 – Ponto mobile empresa – consulta/ cadastro de funcionários**

#### **Caminho:** *Tela Inicial > Autenticação Admin > Gerenciar Funcionários*

Na tela de Consulta de Funcionários, serão exibidos somente registros vinculados a mesma empresa configurada no REP. No caso de cadastro de novos funcionários, os mesmos serão automaticamente vinculados a empresa vinculada.

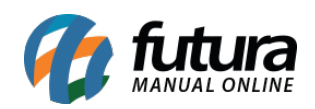

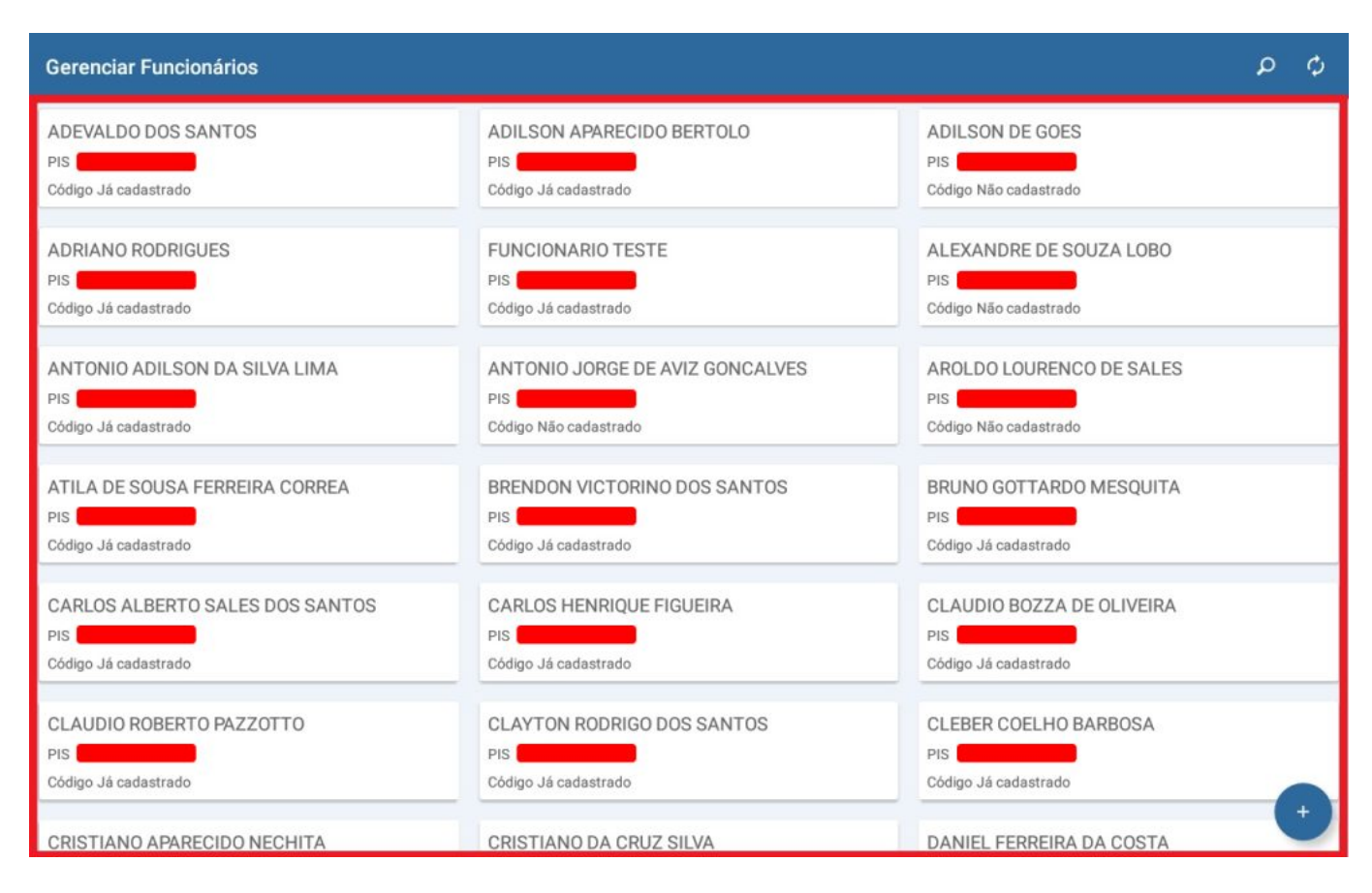

Como o campo de empresa passou a ser obrigatório, o *modal* para seleção do registro não será mais apresentado, trazendo automaticamente a seleção da grade de horário do funcionário.

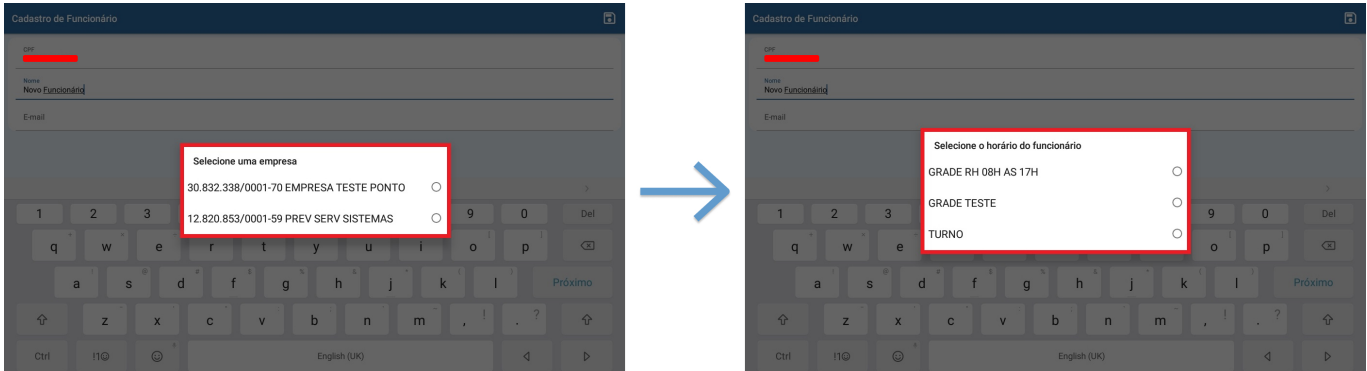

**6 – Ponto mobile empresa – endereço de prestação de serviço no cadastro de REP mobile** 

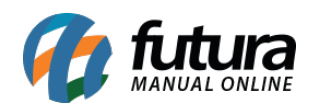

### **Caminho:** *Tela Inicial > Autenticação Admin*

Após realizadas as configurações de **Empresa** e **Endereço de Prestação de Serviço** vistas no [artigo do Futura Ponto](http://manual.futurasistemas.com.br/alteracoes-de-versoes/futura-ponto-2023-07-24/), as mesmas serão refletidas diretamente no Futura Ponto Mobile Empresa.

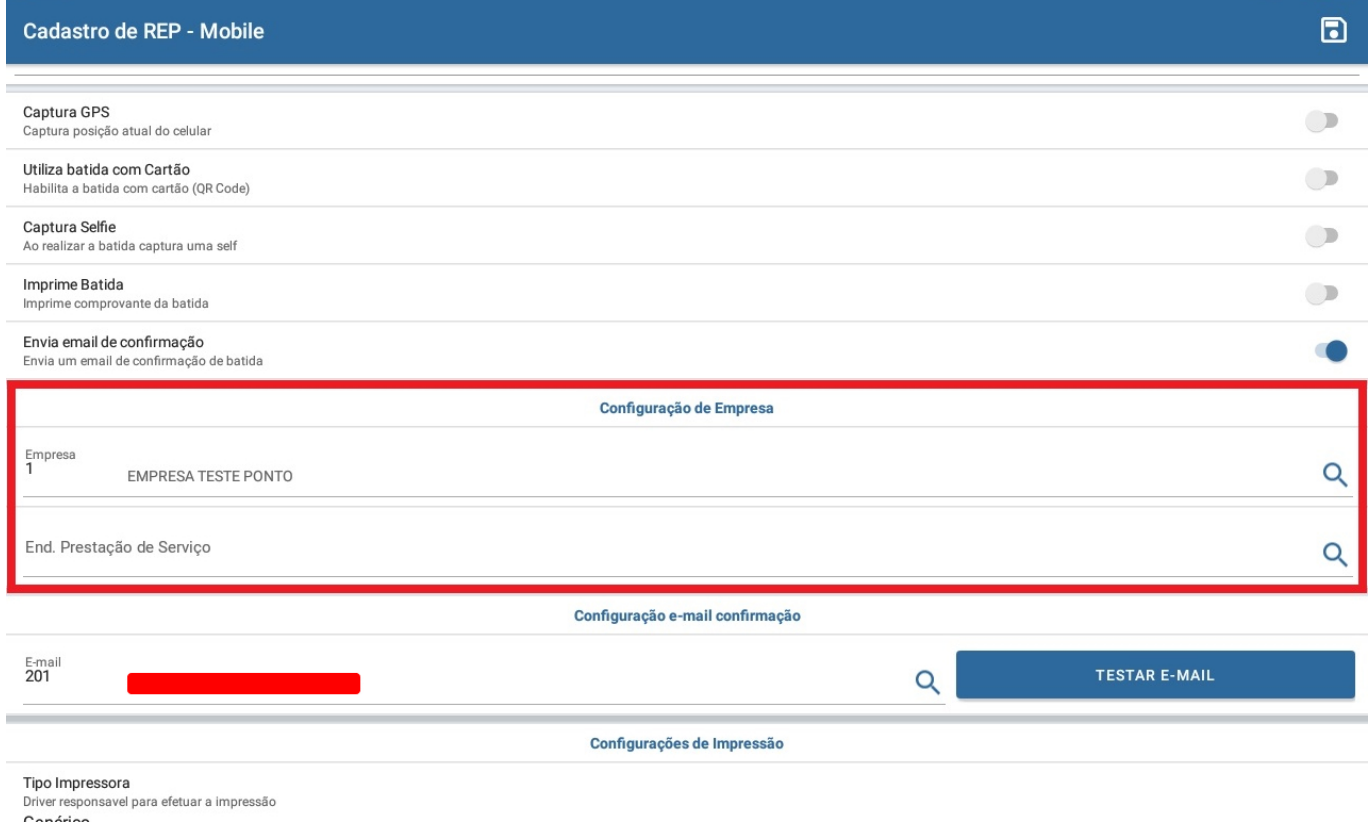

#### **7 – Ponto mobile funcionário – informações de empresa e endereço**

Agora as informações de Razão Social, CNPJ e Endereço do Estabelecimento de Trabalho serão exibidas no **Menu**, ao **Registrar Ponto** e na **Grade Horária**.

**Caminho:** *Tela Inicial > Menu*

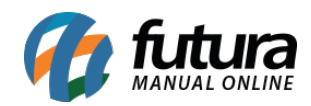

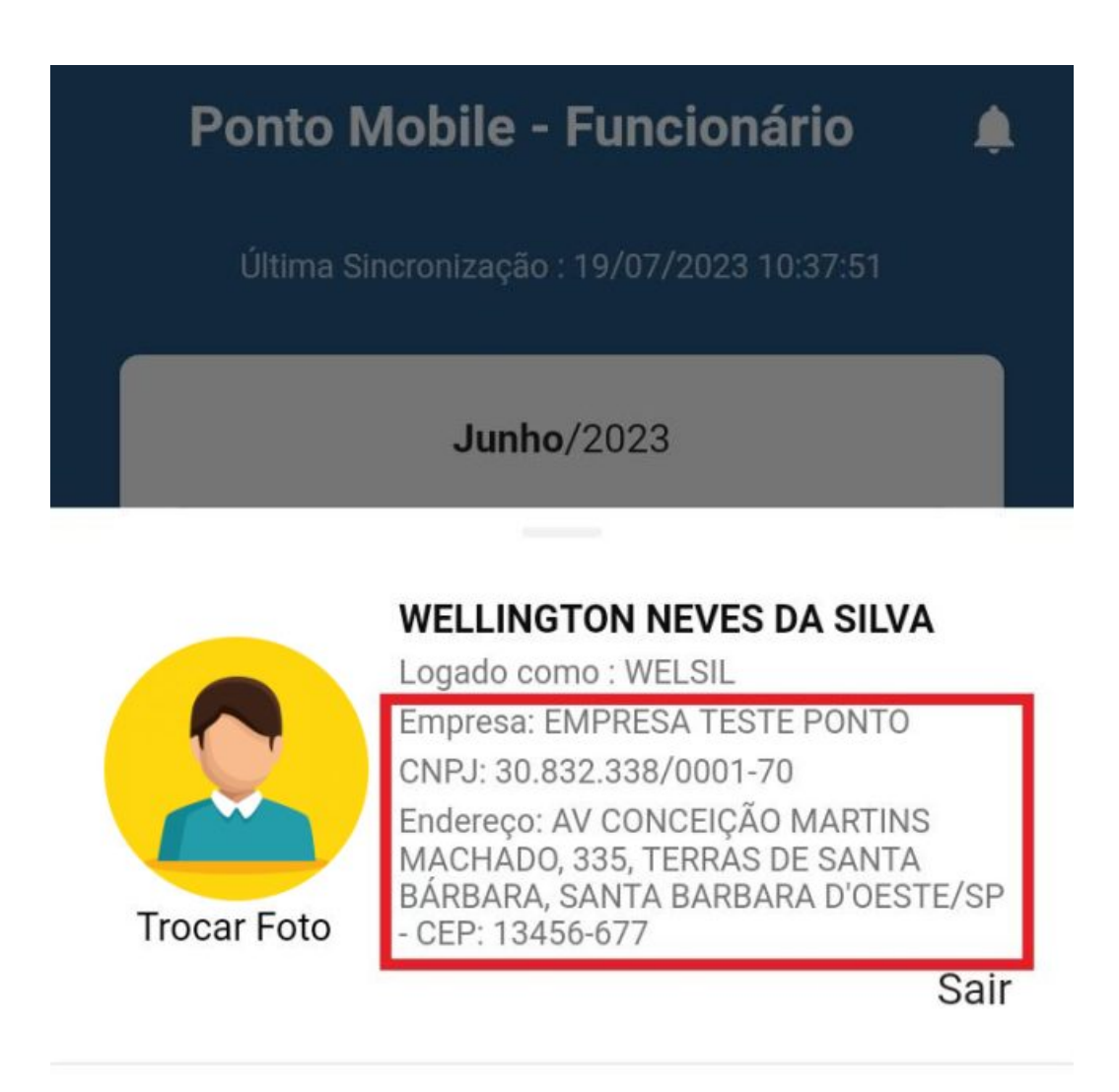

Pedir Férias

Solicitar Correção do Ponto

Consultar Apurações Anteriores

**Meus Comprovantes** 

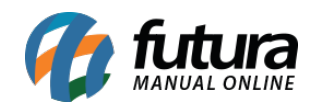

Futura Ponto Mobile – 2023.07.24

**Caminho:** *Tela Inicial > Registrar Ponto*

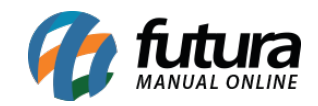

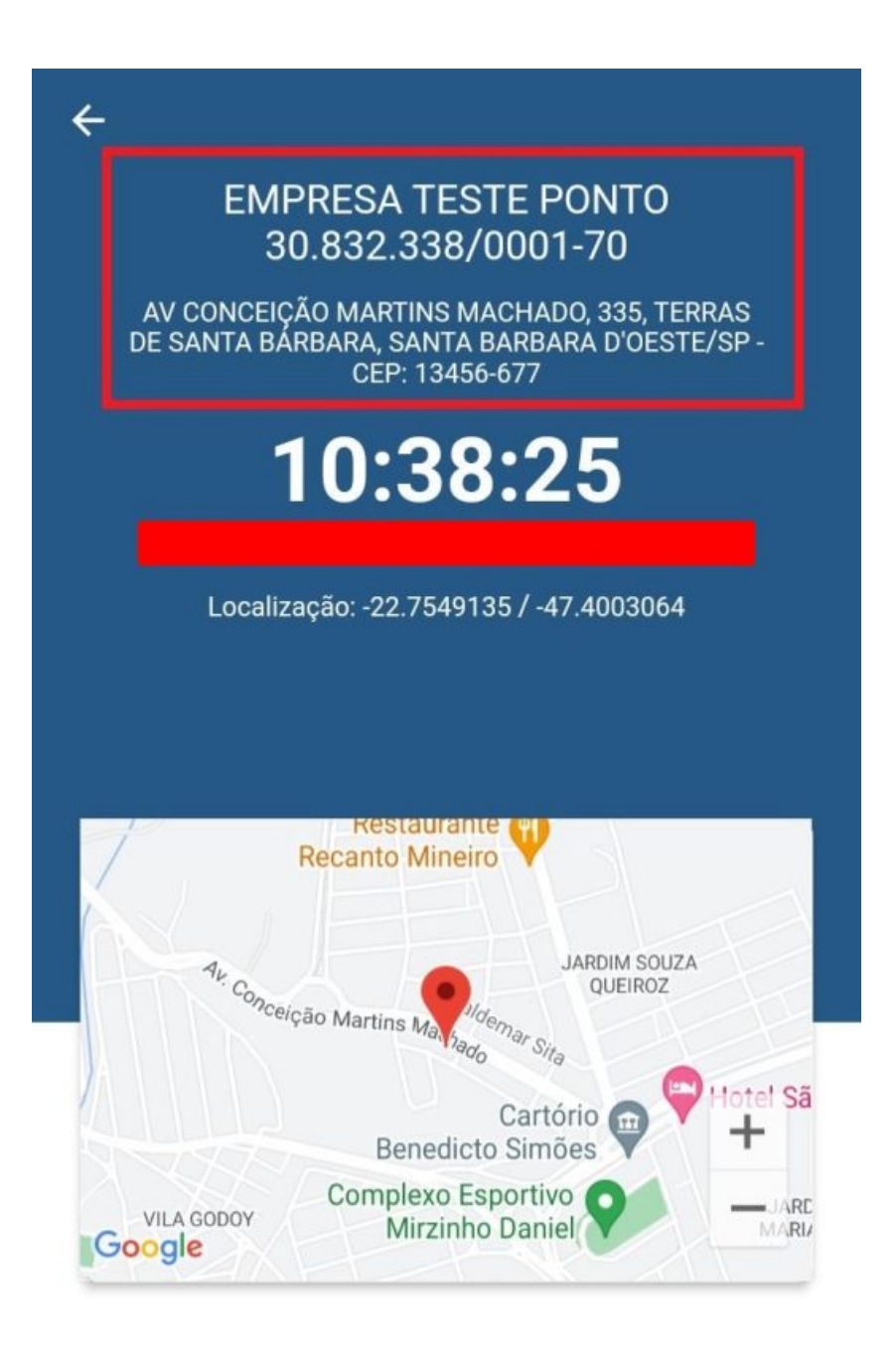

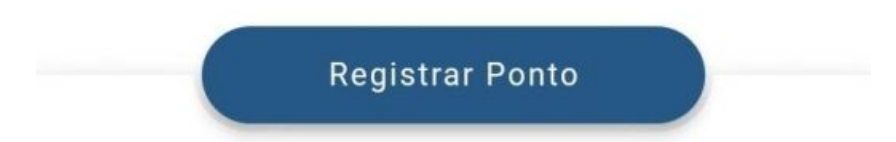

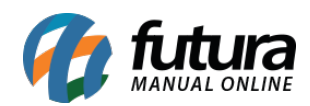

## **Caminho:** *Tela Inicial > Grade Horária*

Como o **Endereço do Estabelecimento de Trabalho** pode variar entre a grade **Normal** e **Turno**, a apresentação das informações poderão variar entre os usuários, conforme o endereço (**Empresa** e **Endereço de Prestação de Serviço**) definido para o funcionário .

**Normal**

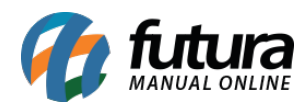

# Grade de Horário  $\leftarrow$ **EMPRESA TESTE PONTO** 30.832.338/0001-70 AV CONCEIÇÃO MARTINS MACHADO, 335, TERRAS<br>DE SANTA BÁRBARA, SANTA BARBARA D'OESTE/SP -CEP: 13456-677

# Domingo

#### Folga

Tire o dia para descansar

#### Segunda-feira

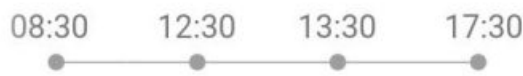

## Terça-feira

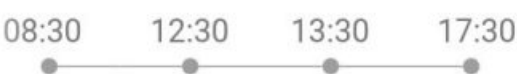

## Quarta-feira

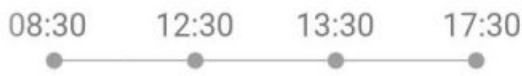

## Quinta-feira

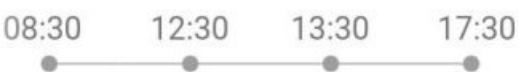

# Sexta-feira

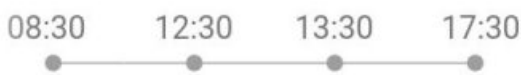

## Sábado

#### Folga

Tire o dia para descansar

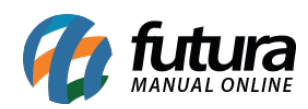

**Turno**

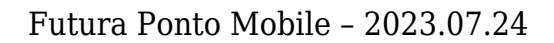

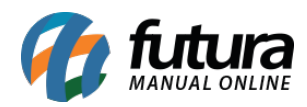

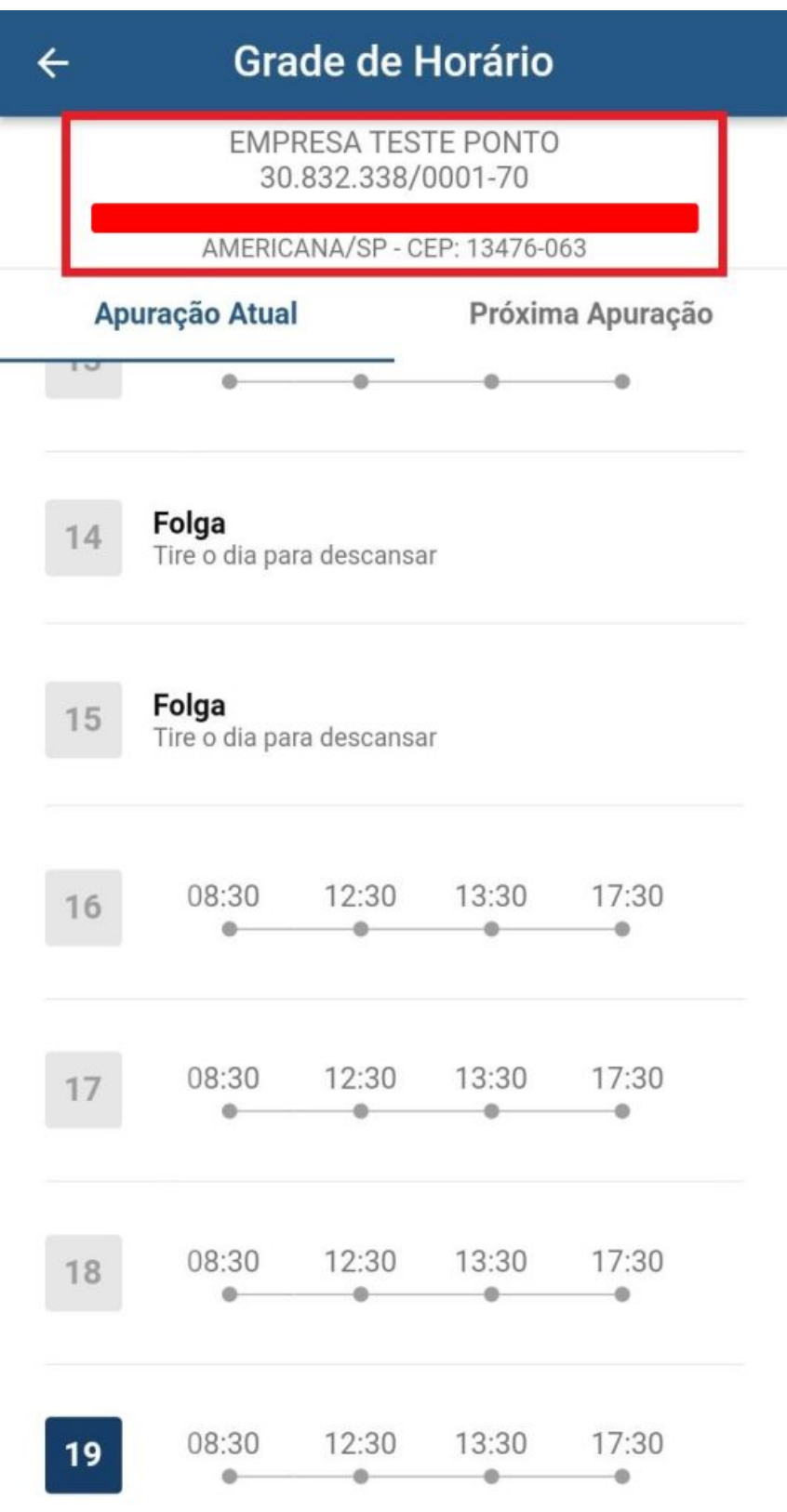